## 思科商務350交換器上基於VLAN通訊協定的群組

### 目標

Ī 本文提供如何在Cisco Business 250或350系列交換機上將基於VLAN協定的組配置為VLAN的說明  $\Omega$ 

### 適用裝置 |軟體版本

- CBS250(<u>產品手冊)</u> | 3.0.0.69(下載<u>最新版本)</u>
- CBS350(<u>產品手冊)</u> | 3.0.0.69(下載<u>最新版本)</u>
- CBS350-2X(<u>產品手冊)</u> | 3.0.0.69(下載<u>最新版本)</u>
- CBS350-4X(<u>產品手冊)</u> | 3.0.0.69(下載<u>最新版本)</u>

### 簡介

虛擬區域網路(VLAN)允許您以邏輯方式將區域網路(LAN)劃分為不同的廣播網域。在敏感資料可能 在網路上廣播的情況下,可以建立VLAN,通過將廣播指定到特定VLAN來增強安全性。只有屬於 VLAN的使用者才能訪問和操作該VLAN上的資料。

運行多個協定的網路裝置無法分組到公共VLAN。非標準裝置用於在不同的VLAN之間傳遞流量,以 包括參與特定協定的裝置。因此,使用者無法充分利用VLAN的多種功能。

使用基於協定的VLAN配置交換機可以解決此問題。它將物理網路劃分為每個所需協定的邏輯 VLAN組。在入站資料包中,將檢查幀,並根據協定型別確定VLAN成員資格。基於協定的組到 VLAN的對映有助於將協定組對映到單個埠。要瞭解有關基於VLAN協定的組的配置的詳細資訊,請 按一下[此處](/content/en/us/support/docs/smb/switches/Cisco-Business-Switching/kmgmt-2636-configure-a-vlan-protocol-based-group-on-a-switch-cbs.html)。

如果您不熟悉本文檔中的術語,請檢視思科業務;新字詞詞彙表.

### 在交換機上配置VLAN設定 in 1

步驟1.登入到基於Web的實用程式,然後在「顯示模式」下拉選單中選擇Advanced。

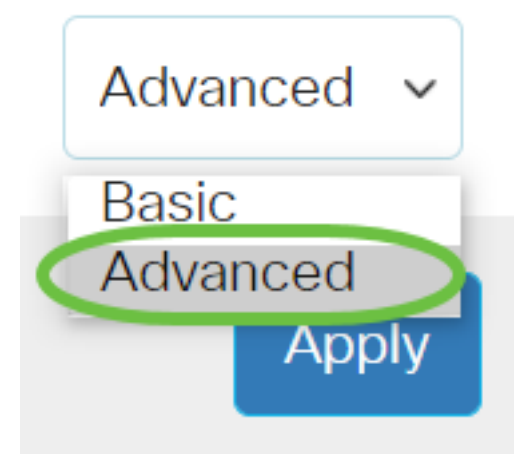

步驟2. 選擇VLAN Management > VLAN Groups > Protocol-Based Groups to VLAN。

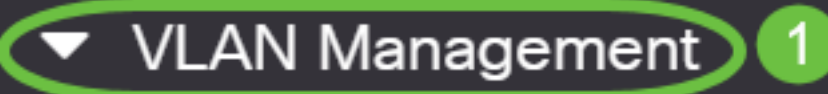

**VLAN Settings** 

**Interface Settings** 

Port to VLAN

Port VLAN Membership

▶ VLAN Translation

**Private VLAN Settings** 

**GVRP Settings** 

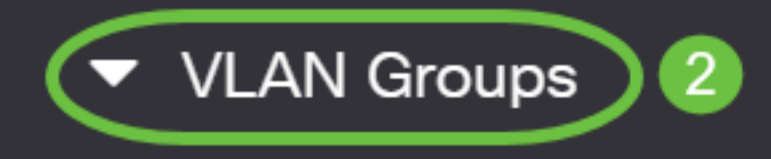

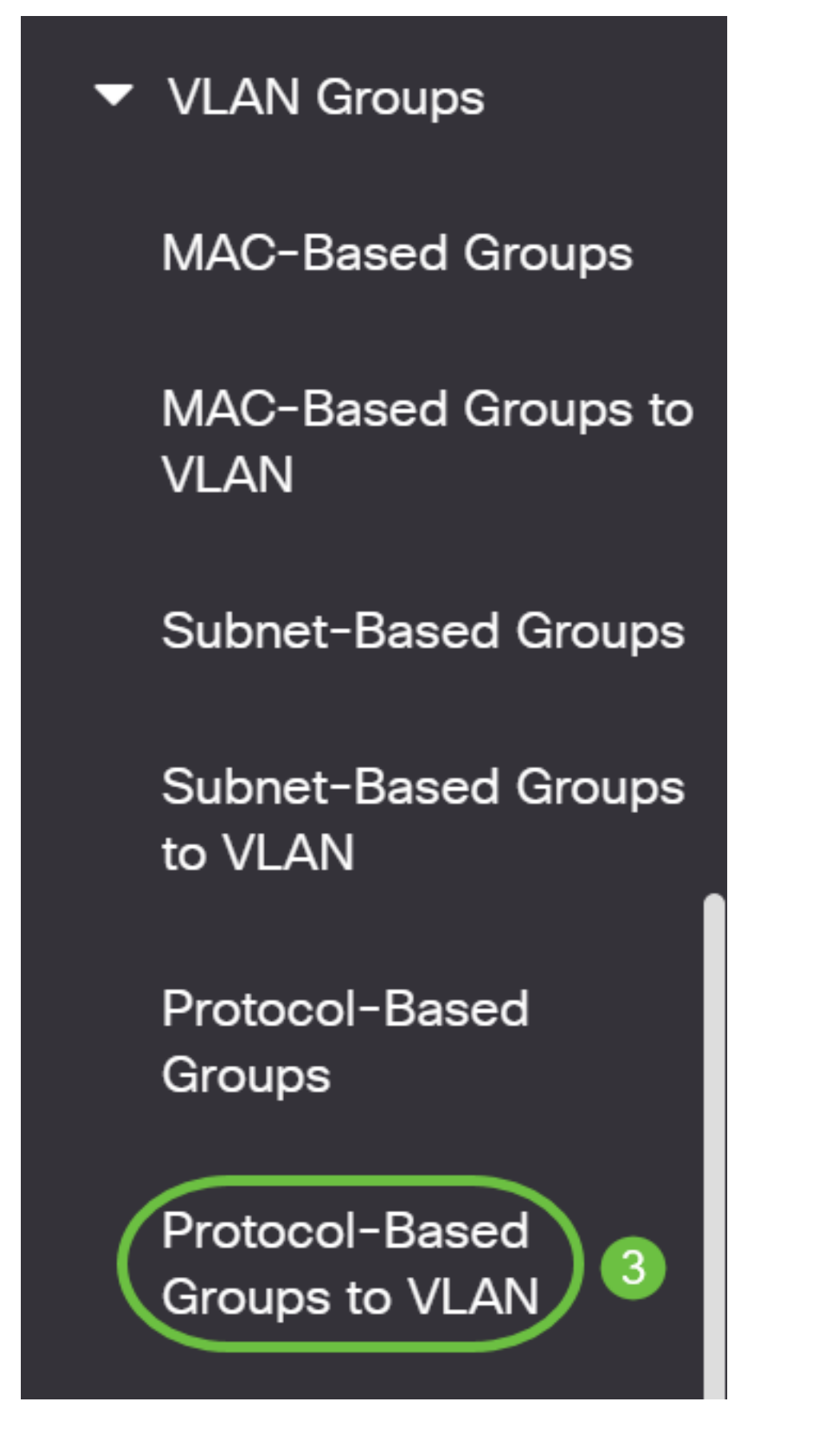

可用的VLAN管理選項可能會因交換機而異。

步驟3.在「將組對映到VLAN表」中,按一下Add。

# Protocol-Based Groups to VLAN

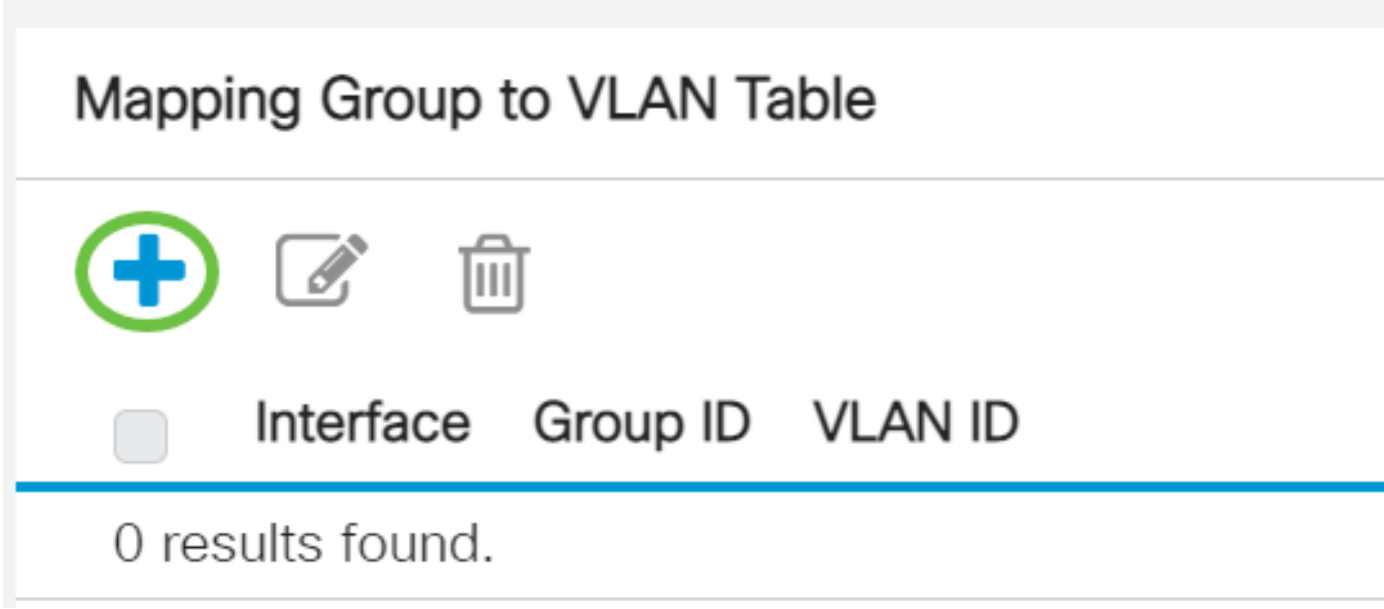

步驟4.組的型別自動顯示在「組型別」欄位中。點選基於VLAN協定的組分配到的介面區域中的以下 介面型別單選按鈕,並從下拉選單中選擇所需的介面。

## Add Group to VLAN Mapping

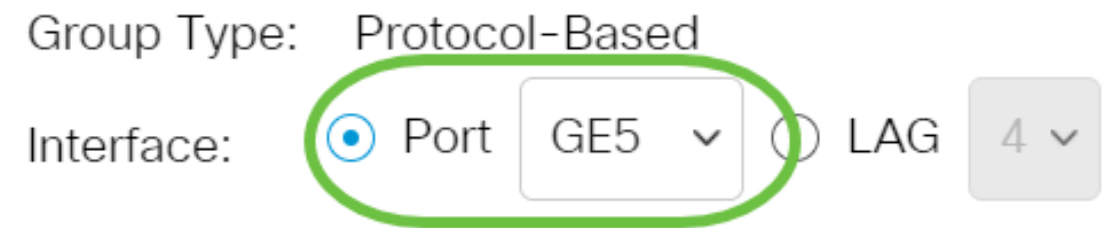

• LAG — 將交換機的多個埠組合成一個組,稱為鏈路聚合組(LAG)。

在本示例中,選擇了GE5埠。

步驟5.從Group ID下拉選單中選擇所需的VLAN組組ID。組ID用於對映至所建立的特定組的VLAN協 定。在本示例中,組ID為5。

# Add Group to VLAN Mapping

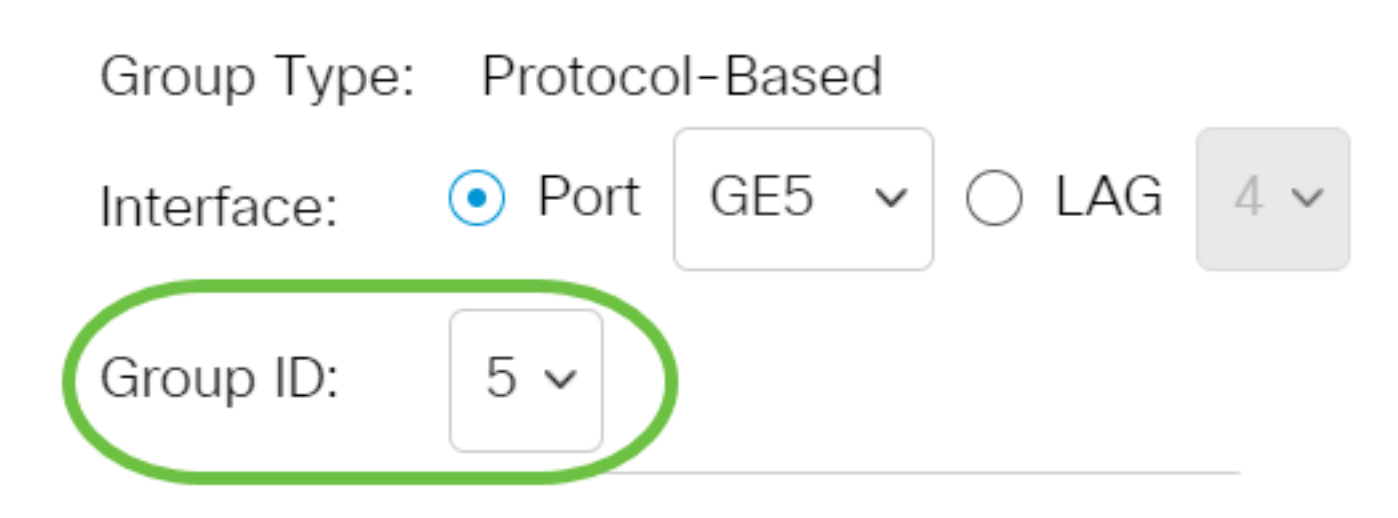

組ID僅在基於協定的組頁中配置時才可用。若要瞭解如何配置此功能,請按一下<u>此處</u>。

步驟6.在VLAN ID欄位中輸入將介面連線到使用者定義的VLAN ID的VLAN ID。

## Add Group to VLAN Mapping

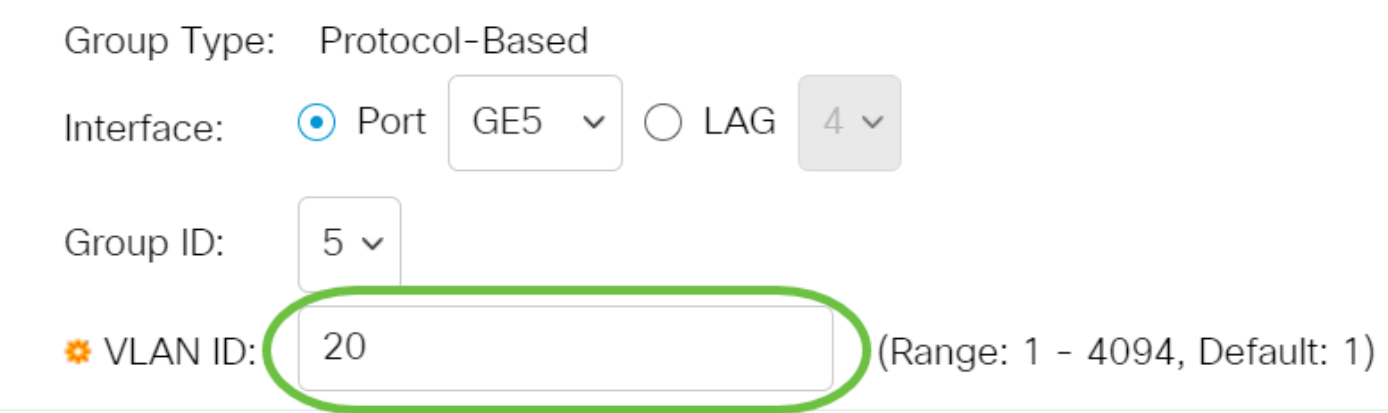

步驟7. 按一下Apply, 然後按一下Close。 在此示例中,使用20。若要瞭解如何配置交換機上的VLAN,請按一下[此處獲](/content/en/us/support/docs/smb/switches/Cisco-Business-Switching/kmgmt-2526-configure-a-vlan-on-a-cbs.html)取說明。

#### Add Group to VLAN Mapping

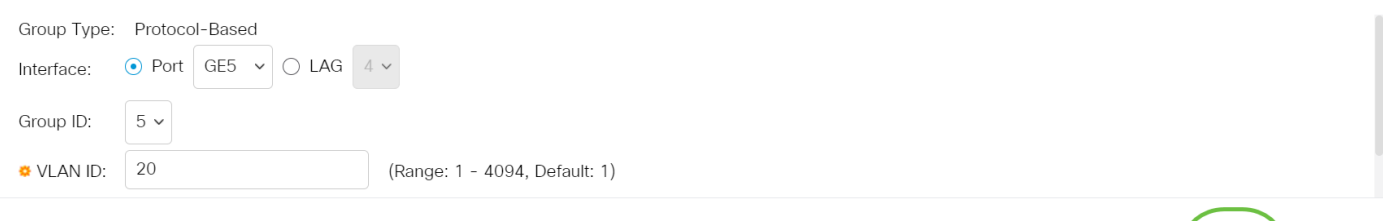

步驟8.(可選)按一下Save,將設定儲存到啟動組態檔中。

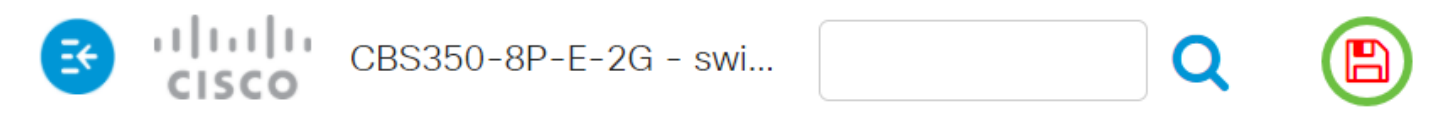

### Protocol-Based Groups to VLAN

現在,您已在交換機上將基於VLAN協定的組配置為VLAN設定。

是否在思科業務交換機上查詢有關VLAN的更多資訊?有關詳細資訊,請檢視以下任何連結。

[建立VLAN](/content/en/us/support/docs/smb/switches/Cisco-Business-Switching/2526-2527-create-vlan-cbs250--cbs350-switch.html) [埠到VLAN成員](/content/en/us/support/docs/smb/switches/Cisco-Business-Switching/2517-2519-port-to-vlan-interface-settings-cbs.html) [專用VLAN成員資格](/content/en/us/support/docs/smb/switches/Cisco-Business-Switching/2518-2520-private-vlan-membership-settings-cbs.html) [接入埠和中繼埠](/content/en/us/support/docs/smb/switches/Cisco-Business-Switching/kmgmt-2528-assign-interface-vlan-as-access-or-trunk-port-cbs.html) [埠到VLAN設定](/content/en/us/support/docs/smb/switches/Cisco-Business-Switching/kmgmt-2532-configure-port-to-vlan-settings-cbs.html) [子網型VLAN](/content/en/us/support/docs/smb/switches/Cisco-Business-Switching/2635-2499-subnet-based-vlans-cbs.html) [將組](/content/en/us/support/docs/smb/switches/Cisco-Business-Switching/kmgmt-2638-configure-multicast-tv-group-to-virtual-local-area-network-v-cbs.html) [播電視組配置為VLAN](/content/en/us/support/docs/smb/switches/Cisco-Business-Switching/kmgmt-2638-configure-multicast-tv-group-to-virtual-local-area-network-v-cbs.html) [基於協定的VLAN組](/content/en/us/support/docs/smb/switches/Cisco-Business-Switching/kmgmt-2636-2536-configure-protocol-based-vlans-cbs.html) [存取連線埠多點傳送TV VLAN成員身分](/content/en/us/support/docs/smb/switches/Cisco-Business-Switching/kmgmt-2537-configure-access-port-multicast-tv-virtual-local-area-networ-cbs.html) [客戶連線埠多點](/content/en/us/support/docs/smb/switches/Cisco-Business-Switching/kmgmt-2538-configure-customer-port-multicast-tv-virtual-local-area-netw-cbs.html) [傳送TV VLAN成員身分](/content/en/us/support/docs/smb/switches/Cisco-Business-Switching/kmgmt-2538-configure-customer-port-multicast-tv-virtual-local-area-netw-cbs.html)

Apply

Close